# *WWOCS Functions for Training Providers*

## <span id="page-0-0"></span>**Submitting an online course assessment application**

This panel is the input page for the course assessment application form. You can save the form for later input or submit it immediately. This function is accessed by selecting **Course ► Input Form** from the menu. The Continuing Education Training Assessment panel appears:

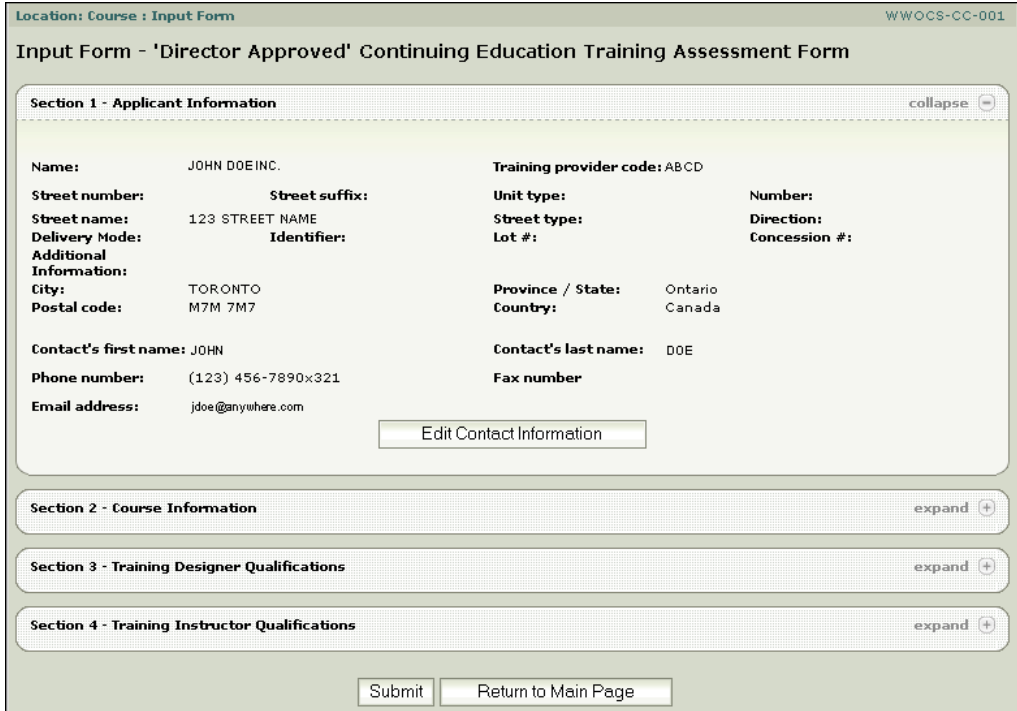

The previous view of the Continuing Education Training Assessment panel is displayed with all panels but Application Information collapsed. In the following sections, the other panels are shown expanded and are dealt with in detail.

#### **Section 1 – Contact Information**

To change your contact information,

**>** Click **Edit Contact Information**. The following panel opens:

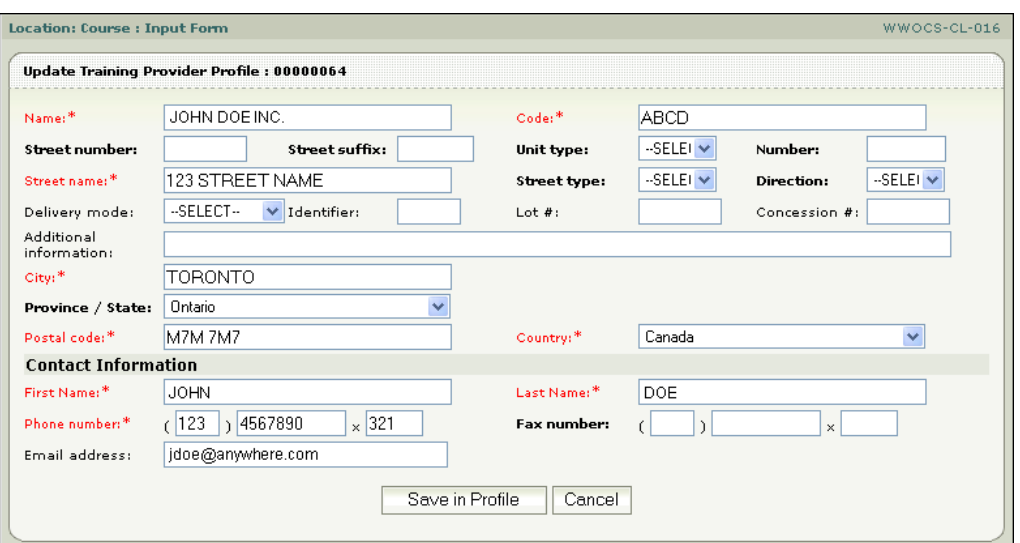

**>** Enter the updated information and click **Save in Profile** to save your changes.

Or

**>** Click **Cancel** to return without saving your changes.

## **Section 2 – Course Information**

To add course information:

**>** Click **Add Course Information**. The Course Information panel opens:

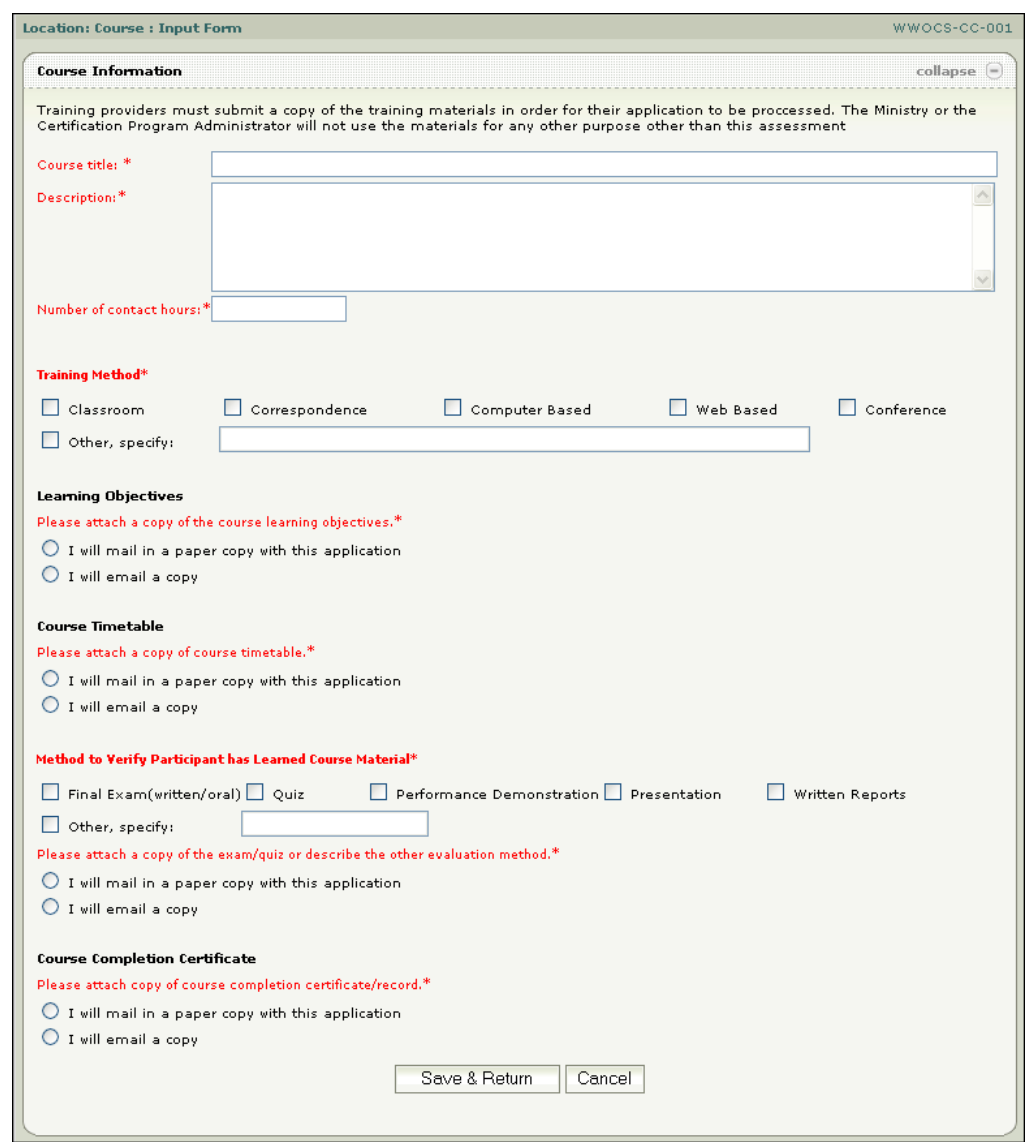

**>** Enter the required course information and click **Save & Return** to save your changes.

Or

**>** To exit without saving your changes, click **Cancel**.

## **Section 3 – Training Designer Qualifications**

To add training designer information:

**>** Click **Add Training Designer**. The Training Designer panel opens:

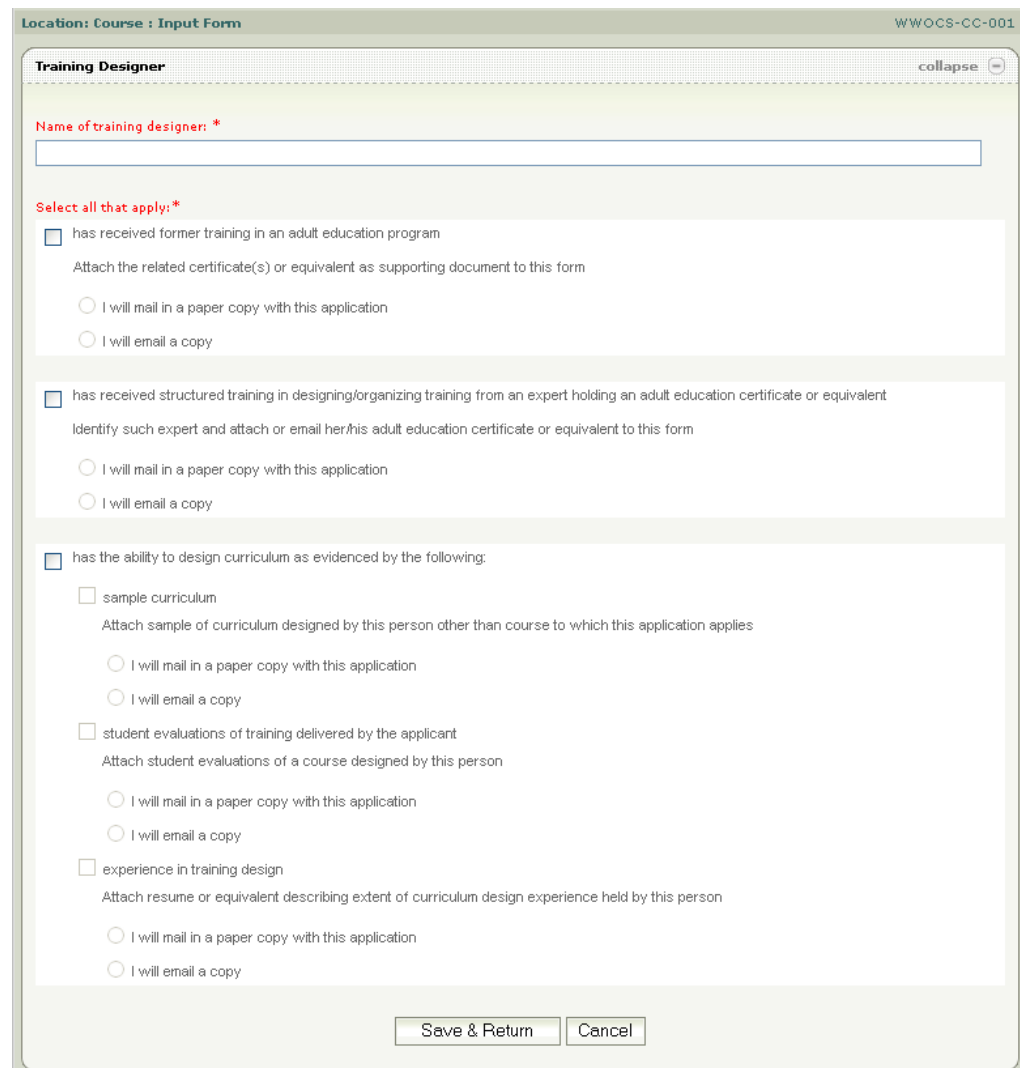

**>** Enter the required information and click **Save & Return** to save your changes.

Or

**>** Click **Cancel** to return without saving your changes.

#### **Section 4 – Training Instructor Qualifications**

To add training instructor information:

**>** Click **Add Training Instructor**. The New Training Instructor panel opens:

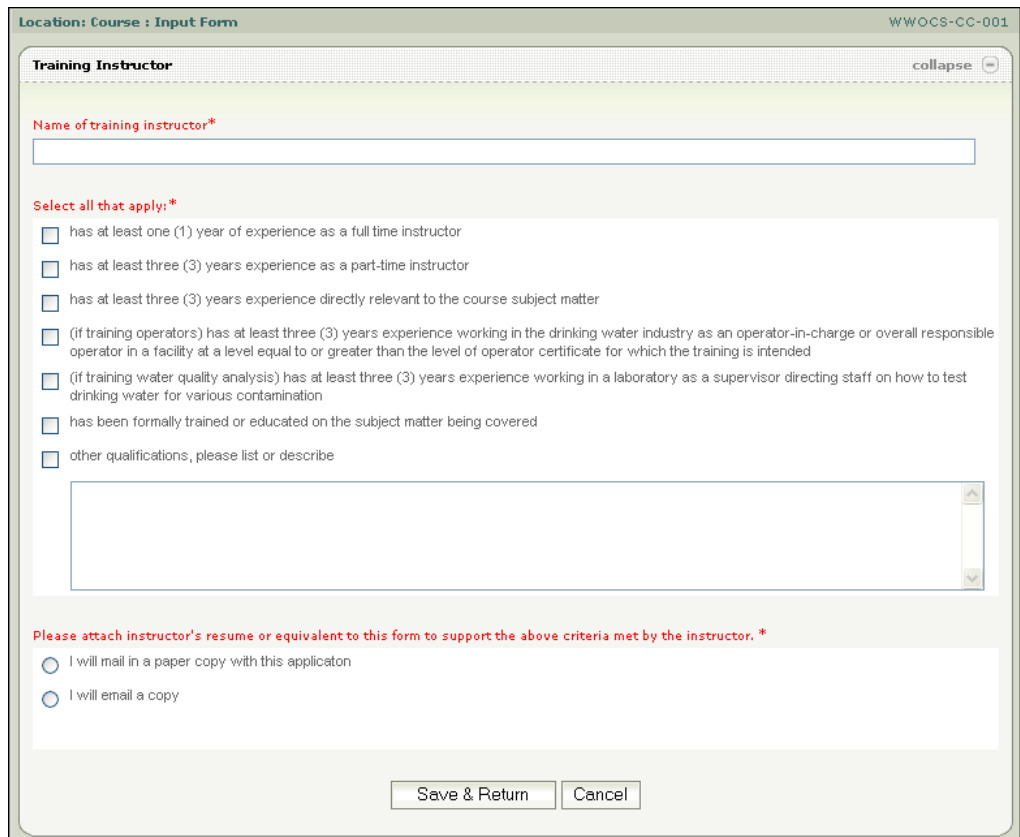

**>** Enter the required information and click **Save & Return** to save your changes, or **Cancel** to return without saving your changes. Click **Remove** to delete the training instructor.

#### **Completing the form**

When all three sections are complete do one of the following steps:

**>** Click **Return to Main Page** to cancel your application.

Or

**>** Click **Submit** to submit your application.

Selecting Submit causes the application verification panel to open.

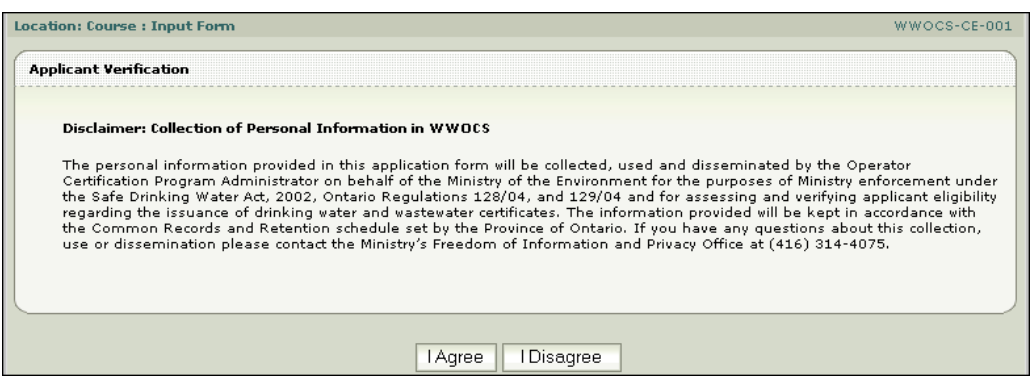

**>** Verify your application by reading and clicking **I Agree**. You are directed to the confirmation panel:

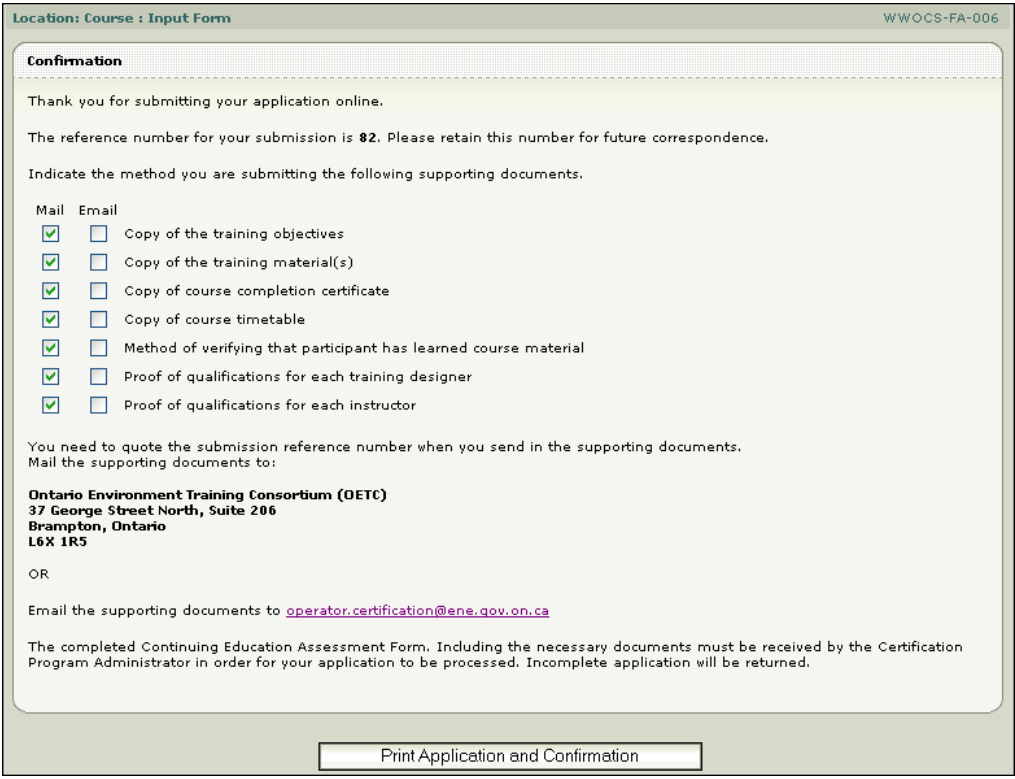

- **>** Note your confirmation number and enter the method by which you are submitting the supporting documents.
- **>** Click **Print Application and Confirmation**. The form is displayed in PDF.
- **>** Select the print button to print. You can now submit your completed form to the OETC.

## **Listing saved course assessment forms**

You can work on a saved form from the list of previously-saved forms by selecting **Course ► List Saved Drafts** from the menu. The List Saved Drafts – Course Assessment panel appears:

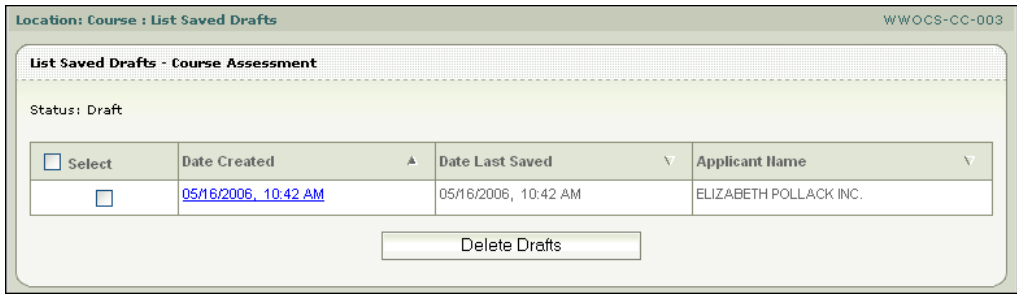

## **Updating saved course assessment forms**

Clicking on the Date Created field for a course will open the course assessment form, as described [above.](#page-0-0) Selecting the check box next to one or more forms and clicking **Delete Drafts** will remove it from the system.

## **Printing submitted applications**

You can view the course applications you have submitted and print the application and confirmation pages again by selecting **Course ► Print Submitted Applications** from the menu. The following panel appears:

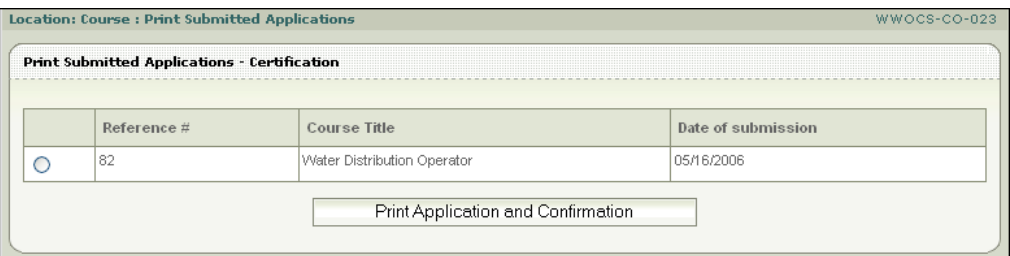

**>** Fill one or more selection buttons beside the appropriate Reference Numbers, and click **Print Application and Confirmation**. The system will print both the application and confirmation forms.

## **Uploading completed courses**

Course completion results are added into WWOCS for each matching operator who exists in WWOCS.

After the completion of a course, you need to prepare a file containing data for those operators who were registered in and successfully completed that course. An interface is required to upload the course completion results into WWOCS.

#### Note

The upload file needs to be in the [specific format](#page-8-0) required by the Ministry.

**>** Select **Course ► Upload Completed Course** from the menu.

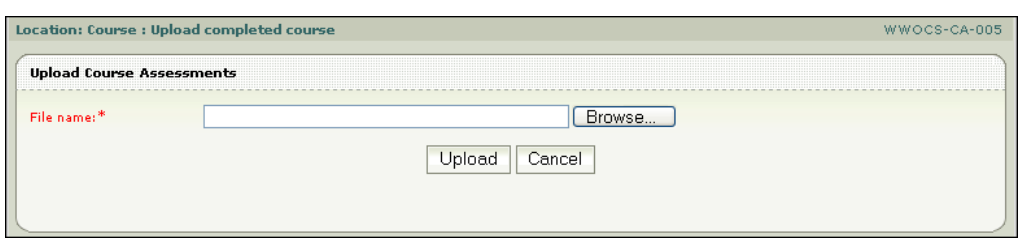

- **>** Locate the desired file by clicking **Browse** and by selecting the appropriate file from your directory.
- **>** Click **Upload** to submit the completed course assessment to WWOCS. The Upload Course Assessments Summary panel appears:

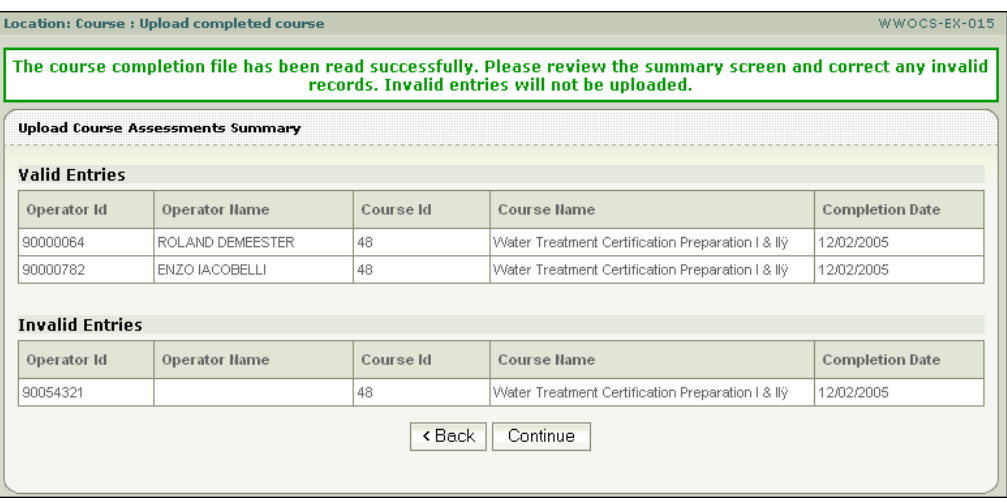

- **>** If you need to revise your file before uploading it, click **Back**.
- **>** To complete the upload, click **Continue**. You are returned to the Home page which displays a success message.

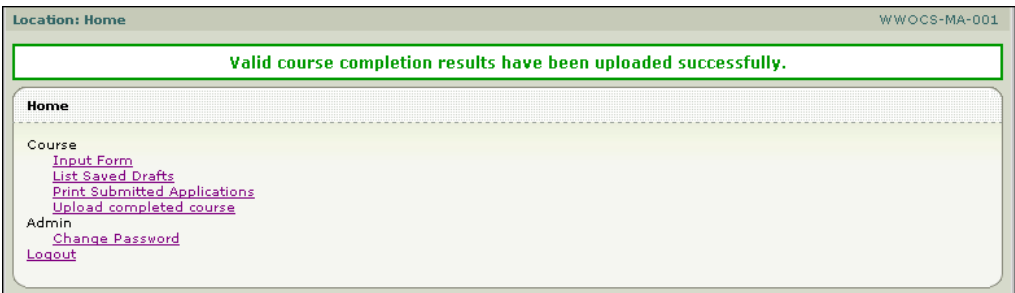

## <span id="page-8-0"></span>**Upload file format instructions**

The course completion file is a simple *.txt* file with semi-colon characters (;) separating the following data:

- WWOCS Operator ID (a unique number that identifies an operator in WWOCS)
- WWOCS Course ID (a unique number that identifies a course in WWOCS)
- Course Completion Date (Format: YYYYMMDD)

Following is an example of the contents of a course completion file:

90000064;48;20051202

90000782;48;20051202

90054321;48;20051202

All records identified in the course completion file apply to those operators who have successfully completed a course. It is not necessary to specify the pass/fail results in the file.